## **UPUTE ZA ISPIS POTVRDE O ZAVRŠENOJ IZOBRAZBI**

1. Korak: Potrebno je ulogirati se na **FIS** (Fitosanitarni informacijski sustav) kojem se pristupa preko portala **e-Poljoprivreda** na adresi: [https://epoljoprivreda.mps.hr](https://epoljoprivreda.mps.hr/) .

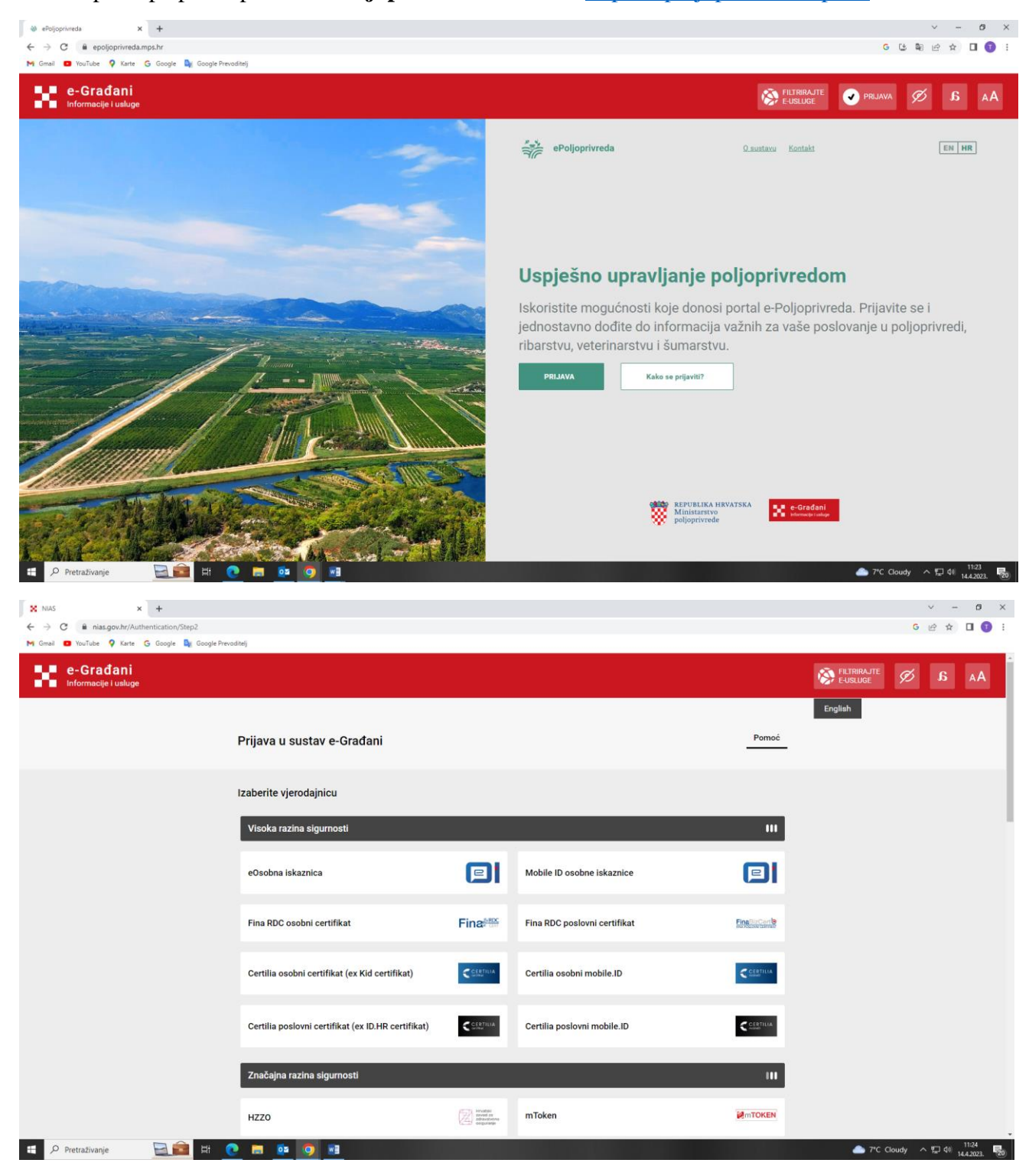

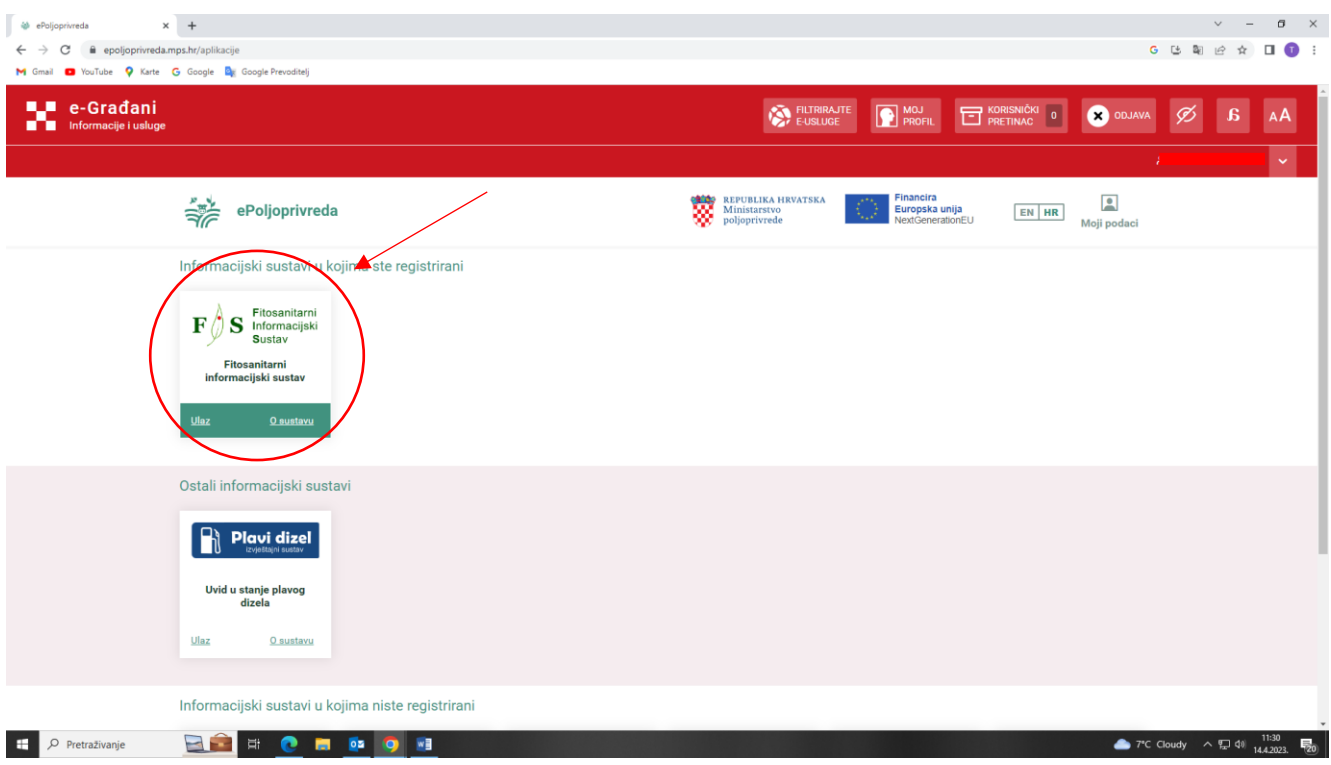

## 2. Korak: Potrebno je kliknuti na *Polaznici izobrazbe*.

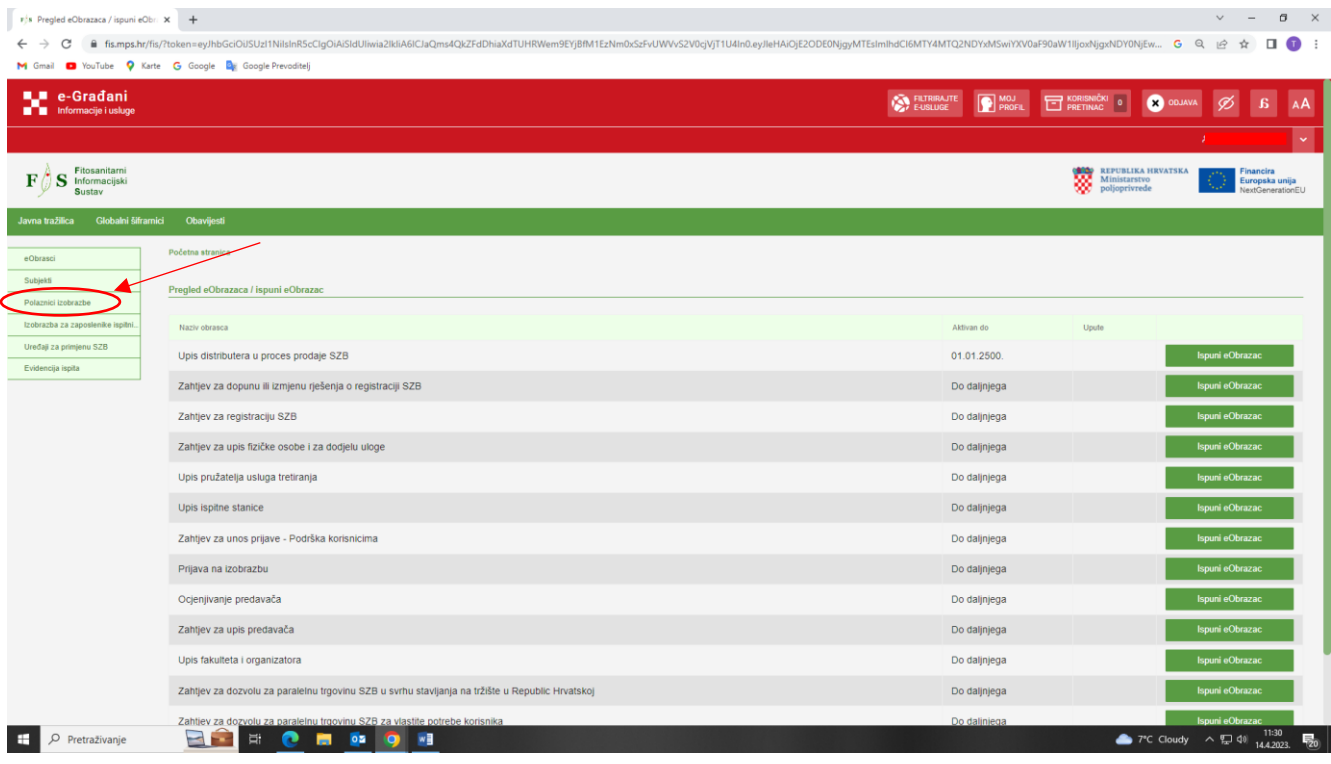

3. Korak: Klikom na *Polaznici izobrazbe* dolazi se do Vaših osnovnih podataka kao na slici ispod…

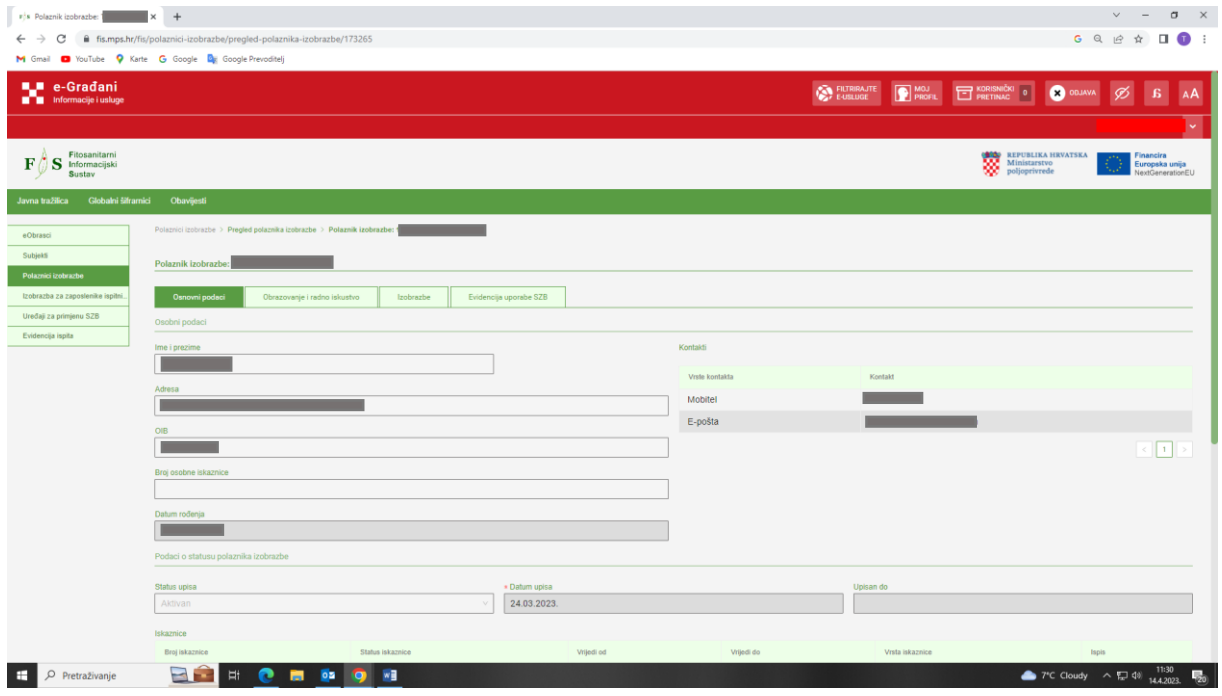

… te se na istoj stranici nalazi i **Vaša potvrda**:

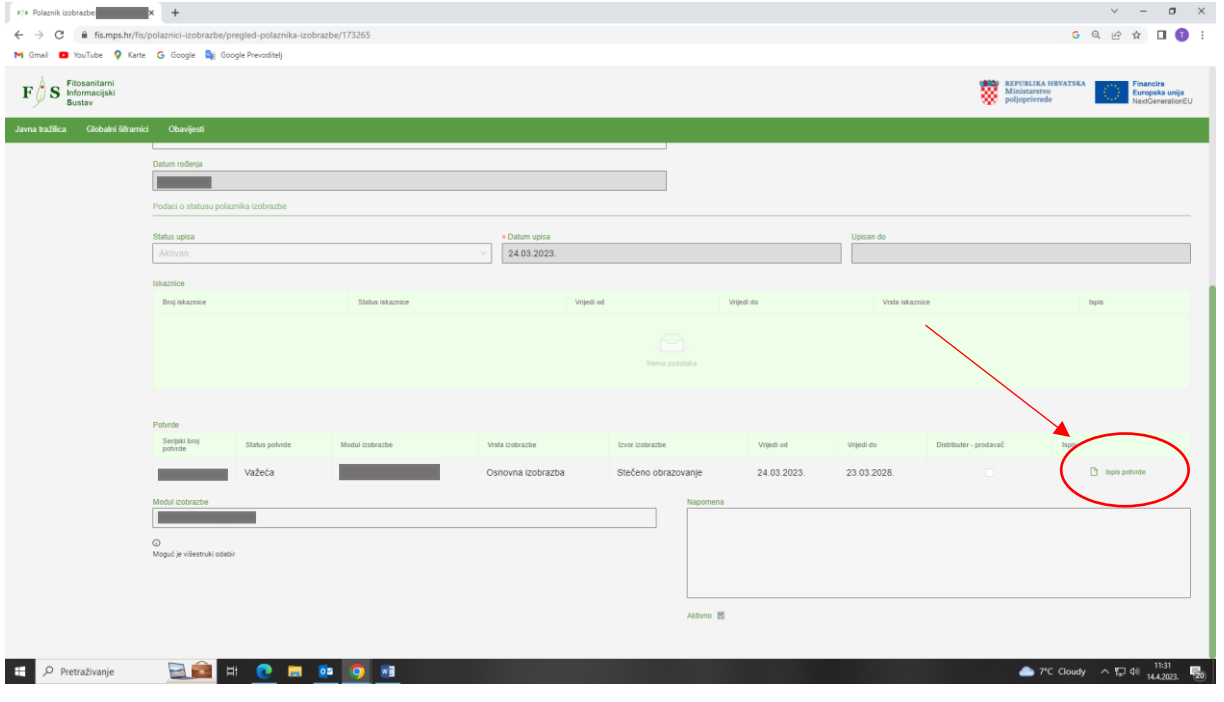

4. Korak: Klikom na *Ispis potvrde*, potvrda se otvara u web pregledniku u PDF formatu koju je moguće preuzeti ili ispisati.

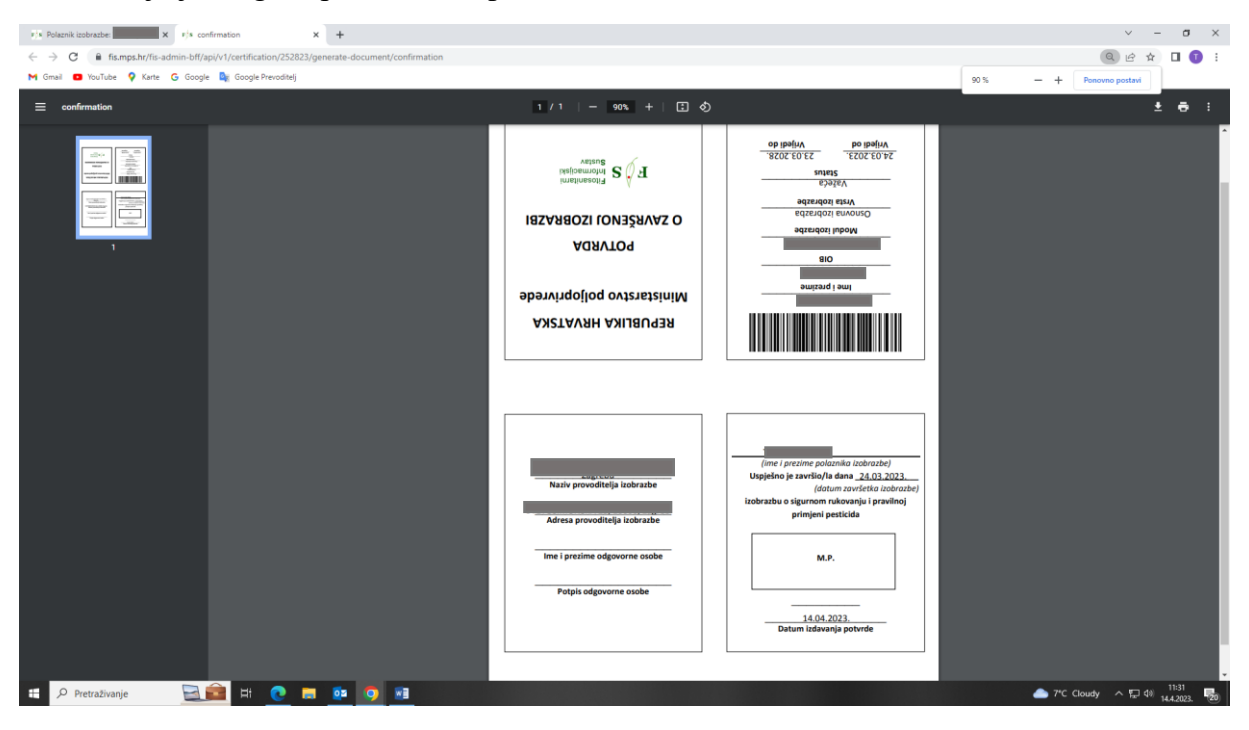